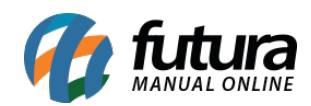

## *Caminho:* Sistemas>Design>Layout

*Referência:* FEC35

*Versão:* 2017.01.16

*Como Funciona:* Através desta tela é possível editar nomes padrões utilizados no ecommerce.

Para isso, acesse o caminho indicado acima e o e-commerce abrirá a tela abaixo:

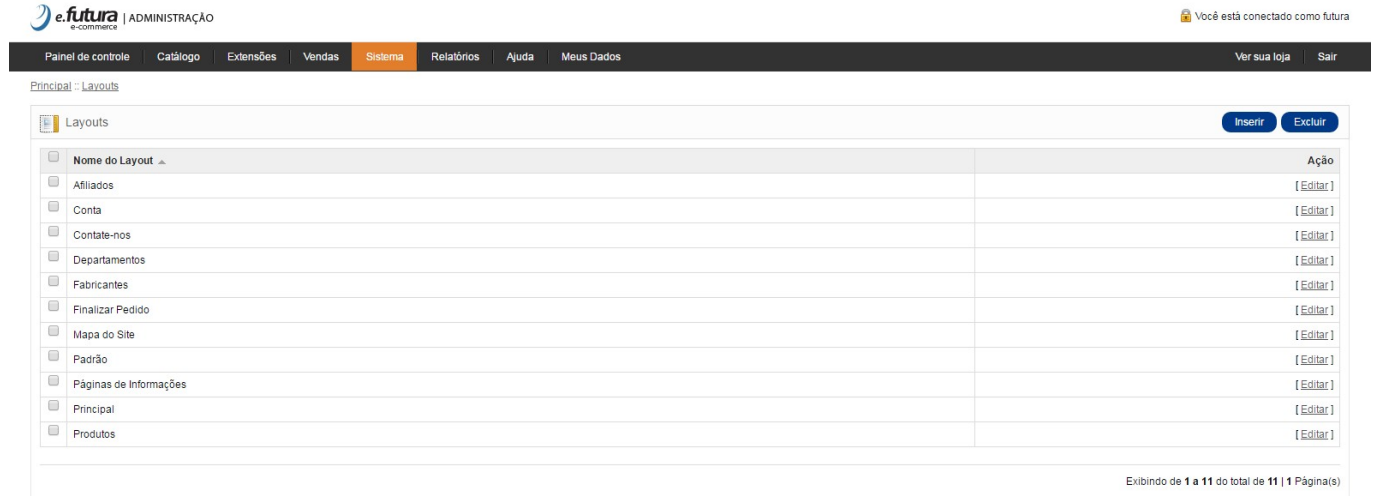

Ao clicar em *Editar* a página permitirá efetuar as seguintes alterações: Nome do Layout, Loja, Rota.

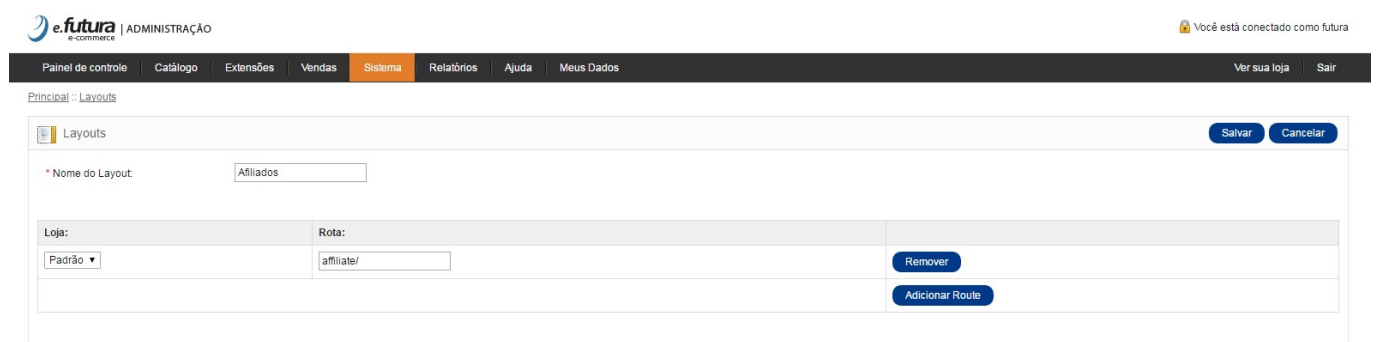